### МИНИСТЕРСТВО ОБРАЗОВАНИЯ И НАУКИ РОССИЙСКОЙ ФЕДЕРАЦИИ

### ФЕДЕРАЛЬНОЕ АГЕНТСТВО ПО ОБРАЗОВАНИЮ

### КУРГАНСКИЙ ГОСУДАРСТВЕННЫЙ УНИВЕРСИТЕТ

Кафедра "Экономическое моделирование и информатика"

# *ПРОЕКТИРОВАНИЕ БАЗ ДАННЫХ ПРИ РЕШЕНИИ ЭКОНОМИЧЕСКИХ ЗАДАЧ*

Методические указания

к выполнению практических заданий для студентов заочной формы обучения специальностей 080507 «Менеджмент организации», 080502 «Экономика и управление на предприятии (в машиностроении)»

Курган 2007

Кафедра экономического моделирования и информатики

Дисциплина: «Информационные технологии управления» (специальности 080507, 080502)

Составили: канд. пед. наук Т.И. Бахарева старший преподаватель Ф.Г. Хмелева

Методические указания составлены при равноценном участии авторов

Методические указания утверждены на заседании кафедры ЭМИ «15» октября 2007 г.

Рекомендованы методическим советом университета

 $\frac{1}{2007}$  r.

### **Содержание**

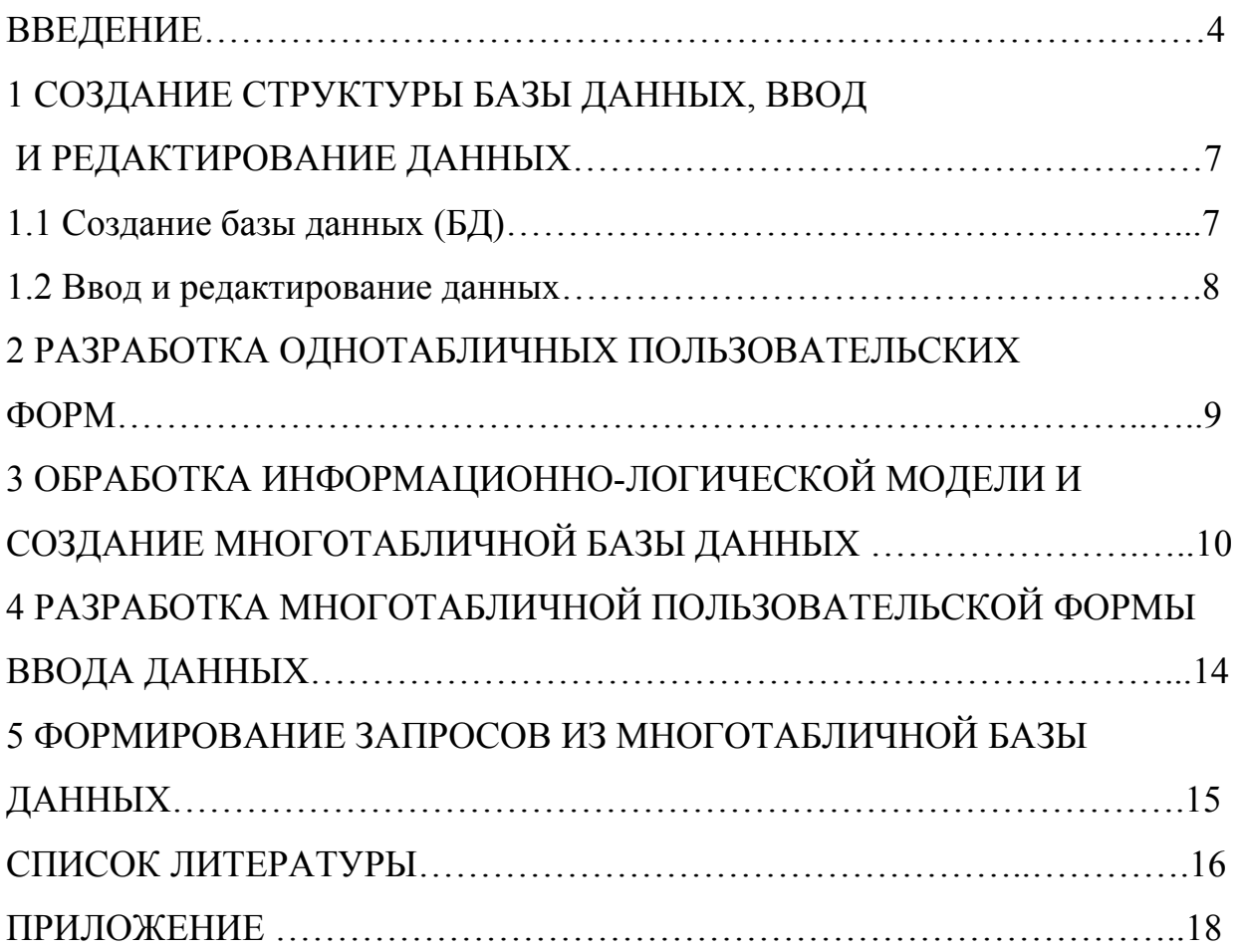

#### **Введение**

Современные информационные системы, основанные на концепции интеграции данных, характеризуются огромными объемами хранимых данных, сложной организацией, необходимостью удовлетворять разнообразные требования многочисленных пользователей.

Цель любой информационной системы - обработка данных об объектах реального мира. В широком смысле слова - база данных - это совокупность сведений о конкретных объектах реального мира в какой-либо предметной области. Под предметной областью принято понимать часть реального мира, подлежащего изучению для организации управления, и, в конечном счете, автоматизации, например, предприятие, вуз и т.д.

Данная контрольная работа направлена на формирование представления о базах данных (БД), возможностях систем управления базами данных (СУБД) и их использовании. Практическое освоение возможностей СУБД предлагается в среде **Microsoft Access for Windows.** 

База данных в Access представляет собой единый большой объект, который объединяет такие составляющие, как таблицы, отчеты, запросы, формы и т.д., и позволяет хранить их в едином дисковом файле.

Создавая базу данных, пользователь стремится упорядочить информацию по различным признакам и быстро извлекать выборку с произвольным сочетанием признаков. Сделать это возможно, только если данные структурированы.

**Структурирование -** это введение соглашений о способах представления данных. Неструктурированными называют данные, записанные, например, в текстовом файле (рисунок 1).

Пример неструктурированных данных:

Личное дело №16493, Сергеев Петр Михайлович, дата рождения 1 января 1976 г.; л/д №16593, Петрова Анна Владимировна, дата рожд.15 марта 1975г.; № личного дела 16693, д.р. 14.04.76, Анохин Андрей Борисович.

#### Рисунок 1

После проведения несложной структуризации с информацией, указанной в примере, она будет выглядеть так, как это показано на рисунке 2.

#### Пример структурированных данных:

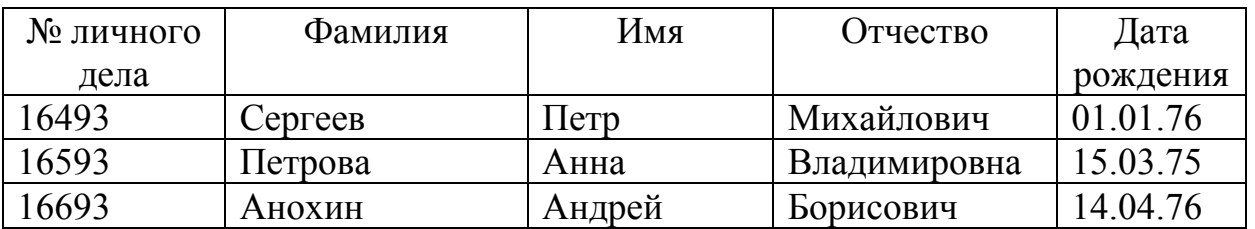

#### Рисунок 2

В современной технологии баз данных предполагается, что создание базы данных, ее поддержка и обеспечение доступа к ней осуществляется централизованно с помощью специального программного инструментария – *системы управления базами данных.* 

Задание контрольной работы предусматривает полный ответ на один теоретический вопрос (таблица 1)- задание №1 и решение практической задачи по созданию БД - задание №2.

Ответ на теоретический вопрос основан на использовании материалов технической литературы. Студент выбирает один из представленных вопросов в соответствии со списком группы.

В задании №2 исходные данные студент выбирает самостоятельно.

Выполненная работа оформляется на листах А4. К работе прилагается гибкий магнитный диск с электронным вариантом выполненной работы.

В заключение должны быть представлены источники используемой литературы.

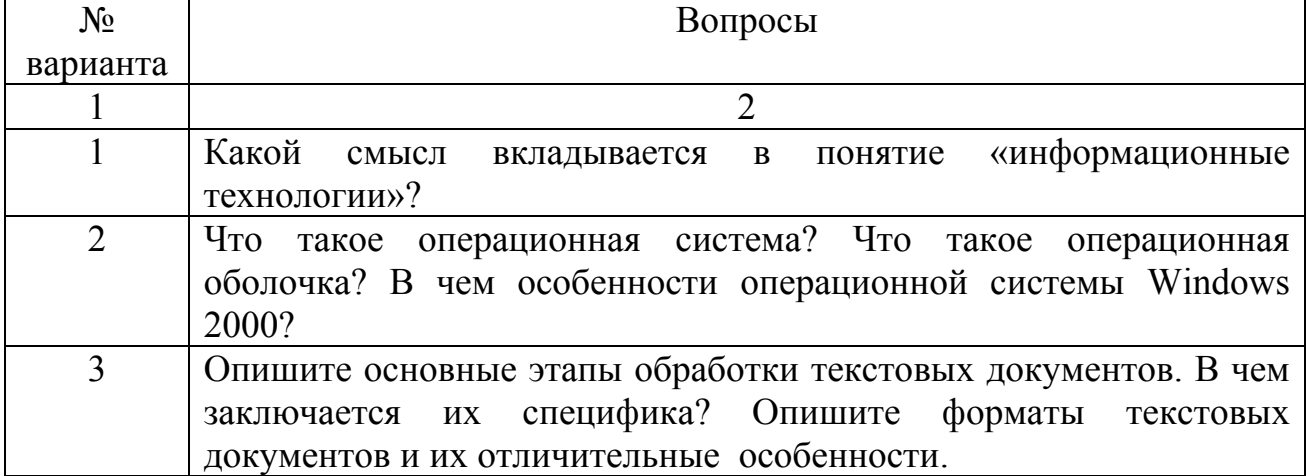

Таблица 1 - Перечень вопросов к контрольной работе

### Продолжение таблицы 1

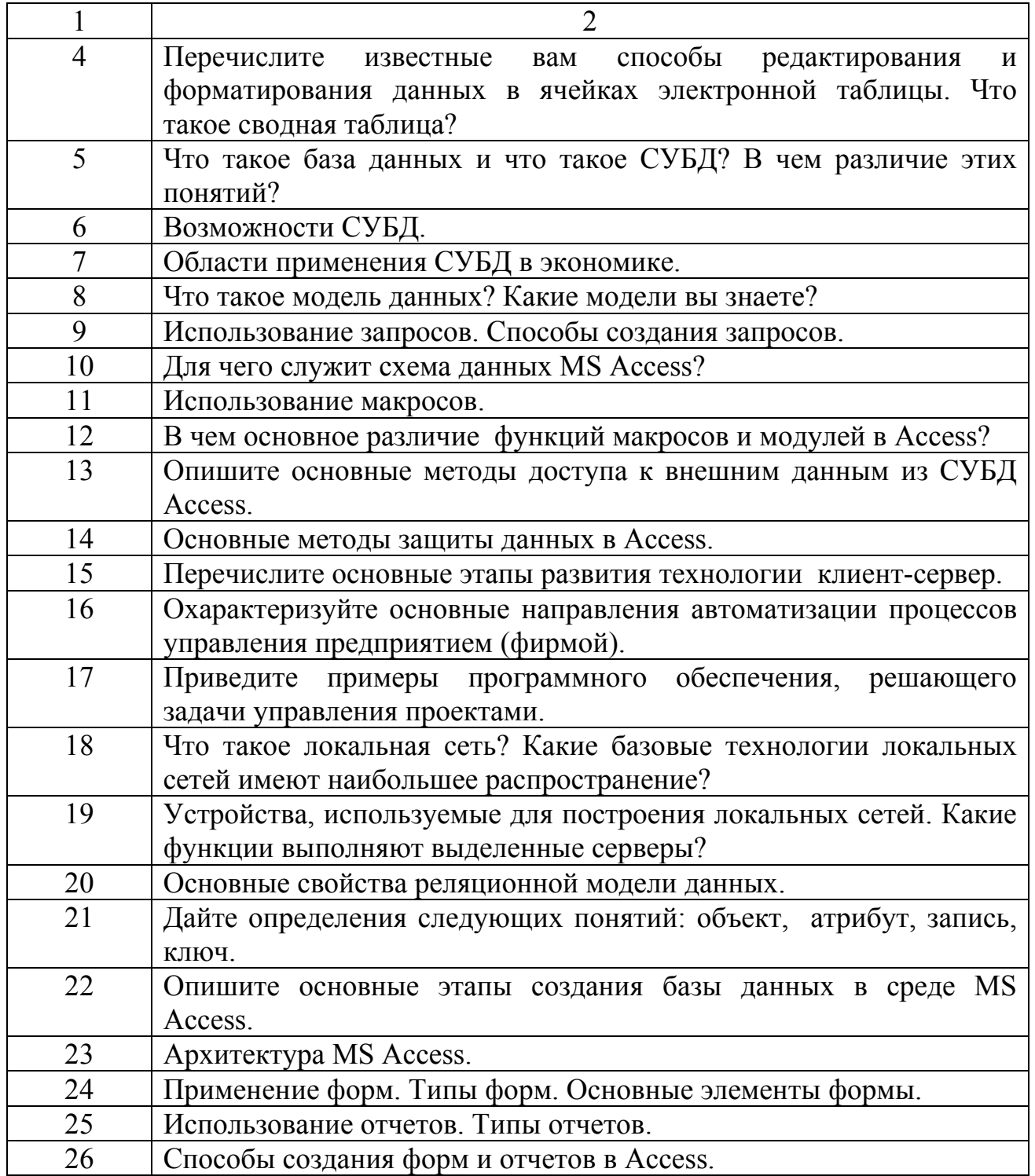

#### 1 Создание структуры базы данных, ввод и редактирование данных

#### 1.1 Создание базы данных (БД)

Основным структурным компонентом базы данных является таблица. Каждая таблица содержит записи определенного вида, например о студентах, обучающихся в вузе.

Каждая запись таблицы содержит всю необходимую информацию об отдельном элементе базы данных. Например, запись о студенте может содержать номер его личного дела, фамилию, имя, отчество, пол, дату рождения, номер учебной группы. Такие отдельные структурные элементы записи называются полями.

Первым этапом при создании таблицы является определение перечня полей, из которых она должна состоять, их типов и размеров.

Каждому полю таблицы присваивается уникальное имя, которое не может содержать более 64 символов, не разрешается использовать символы:

 $\langle\langle\ldots\rangle\rangle,\langle\langle\langle\rangle\rangle,\langle\langle\rangle\rangle,\langle\langle\rangle\rangle\rangle.$ 

Тип данных указывает Access, как обрабатывать эти данные. Можно использовать следующие типы:

Текстовый - для текстовой информации и чисел при невыполнении математических расчетов (до 255 символов).

Поле МЕМО - для хранения произвольного текста, комментариев (до 64000 символов).

Числовой - при выполнении над данными математических операций.

Денежный - специальное числовое поле используется для операций с деньгами.

Дата/ время - предназначено для хранения информации о дате и времени. (Даты и время, относящиеся к годам с 100 по 9999, включительно.)

Счетчик - специальное числовое поле, в котором Access автоматически присваивает уникальный порядковый номер каждой записи.

Логический - может иметь только одно из двух возможных значений «Ла» или «Нет».

Поле объекта OLE - объект (например, электронная таблица Microsoft Excel), созданная другим приложением.

Задание №2 предполагает выполнение работы с использованием технических средств обучения - компьютеров Pentium II и компьютерной сети.

#### Методические указания для выполнения практического задания

1 Сформируйте структуру таблицы СТУДЕНТ для хранения в ней справочных сведений о студентах, обучающихся в вузе. Имена, типы и размеры полей таблины залайте сами

1.1 Войдите в среду *MS Access*.

1.2 Создайте новый файл базы данных, для этого выполните команду

ФАЙЛ, СОЗДАТЬ. В диалоговом окне «Создание базы данных» установите следующие параметры:

тип файлов: Базы данных [\*.mdb]

Имя файла: СТУДЕНТЫ.mdb

1.3 Создайте таблицу базы данных в режиме конструктора.

В окне диалога «Создание таблицы» нажмите кнопку «Новая таблица».

В результате проделанных операций открывается окно таблицы (Таблица1) в режиме конструктора, в котором следует определить поля таблицы.

1.4 Задайте структуру таблицы.

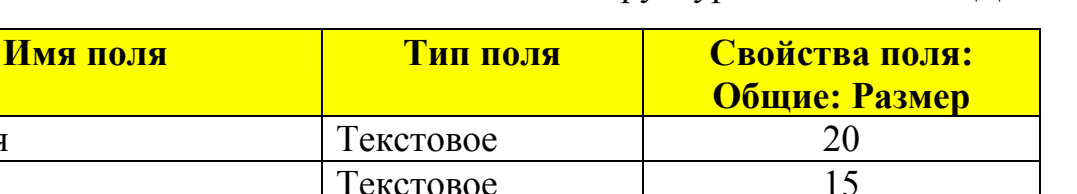

Таблица 2 - Структура таблицы СТУДЕНТ

20

Краткий формат даты

 $\mathbf{1}$ 5

3

Сохраните таблицу.

Фамилия

Отчество

№ группы

Дата рождения

№ зачетной книжки

Имя

Пол

Имя таблицы - СТУДЕНТ (имя, отражающее содержание таблицы).

Текстовое

Текстовое

Текстовое

Текстовое

Дата

#### 1.2 Ввод и редактирование данных

В режиме таблицы показ записей в формате строк и столбцов обеспечивает возможность одновременного просмотра нескольких записей. Допускается также добавление и изменение данных в режиме таблицы.

Вдоль верхнего края окна таблицы расположены имена полей таблицы. Каждое поле соответствует определенному столбцу полей в таблице. Каждая запись занимает одну строку таблицы. Ввод в определенную ячейку таблицы (выделенную курсором) осуществляется путем набора информации клавиатуре и последующим нажатием клавиши «Enter» или «Tab». При окончании ввода данных Access сам переходит на первое поле новой записи и ожидает ввода данных.

Удаление записи.

Для удаления записи ее необходимо выделить (щелкнуть по области маркировки записи) и нажать клавишу «Del».

2 Введите данные в таблицу СТУДЕНТ. Перейдите в режим таблицы. Заполните 10 строк своими данными.

2.1 Упорядочите данные по фамилиям в алфавитном порядке: Записи Сортировка.

2.2 Отредактируйте введенные в таблицу данные. Закройте таблицу.

#### 2 Разработка однотабличных пользовательских форм

Данные в таблицу БД вводить и редактировать намного удобнее, если воспользоваться экраном в виде некоторого бланка, формы. Такой способ ввода позволяет видеть на экране все данные одной записи и вводить дополнительный текст, поясняющий значение каждого поля. Можно создать форму, напоминающую печатную форму, расположить в ней окна списков, фотографии, графики и другое.

Access располагает мастером по разработке форм пяти видов:

1 «В один столбец» - поля выводятся на экран в виде последовательности строк.

2 «Табличная форма» – поля выводятся в виде строк и столбцов.

3 «Диаграмма» - для ее создания выбирается таблица, содержащая числовые значения, которые можно представить в графическом виде.

4 «Составная форма» – объединяет в себе данные более одной таблицы БД. Позволяет просмотреть и изменить данные в нескольких таблицах одновременно.

5 «Простая форма» - единственная форма, которую Access создает автоматически, включает каждое поле таблицы и использует стандартный шаблон

3 Создайте однотабличную пользовательскую форму для ввода и редактирования данных таблицы СТУДЕНТ.

3.1 Ознакомьтесь с возможностями ввода данных в форму.

3.2 Создайте форму для БД «СТУДЕНТЫ». В диалоге «Создание формы» в окно «Имя таблицы/запроса» введите или выберите из списка имя таблицы СТУДЕНТ. В окне «Мастера по разработке форм» выберите позицию Простая форма. На экране появится окно с выводом данных из таблицы в виде формы. Вид полученной в результате проделанных операций формы представлен на рисунке 3.

 $\mathbf{Q}$ 

### Пример формы

| <b>Microsoft Access</b>                                                                                       |                                                 |                                              | $ F$ $\times$           |  |  |
|----------------------------------------------------------------------------------------------------|-------------------------------------------------|----------------------------------------------|-------------------------|--|--|
| Файл Правка Вид Вставка Формат Записи Сервис Окно ?                                                           |                                                 |                                              |                         |  |  |
| ⊠∽<br>多量了<br>50 0 1 3 D 2 9<br>急者<br>$\frac{1}{2}$ $\frac{1}{2}$<br><b>ぬ▶ ※ □ 御</b> -<br>Q<br>91<br><b>KO</b> |                                                 |                                              |                         |  |  |
|                                                                                                    |                                                 |                                              |                         |  |  |
| <b>E</b> db1 : база данных                                                                                    |                                                 | $\Box$ o $\boxtimes$                         |                         |  |  |
| <b>B</b> Запросы<br>ЕВ Формы<br><b>2</b> Макросы<br><b>«В Модули</b><br><b>III</b> Таблицы<br>• Отчеты        |                                                 |                                              |                         |  |  |
| $\sim$<br>罰<br>Студенты                                                                                       |                                                 |                                              |                         |  |  |
|                                                                                                    | <b>В Студенты</b><br><b>SEARCH STATE</b><br>B   | $-1\square$                                  |                         |  |  |
|                                                                                                    | Код                                             | <b>CONTRACTOR</b><br>L. Alfred Profit car    |                         |  |  |
|                                                                                                    | фамилия                                         | Сергеев<br>STARBAYCHYTOTAYCD/FORP SONORSK    |                         |  |  |
|                                                                                                    | имя                                             | Иван<br>***************************          |                         |  |  |
|                                                                                                    | отчество                                        | Петрович<br>TANCO ESCANDARE MORANTE EMITTARE |                         |  |  |
|                                                                                                    | пол                                             | M<br><b>Exclusive maintest turns</b>         |                         |  |  |
|                                                                                                    | дата рждения                                    | 22.07.76                                     |                         |  |  |
|                                                                                                    | <b>No зачетной юнижі</b>                        | 23476<br>market contractive contact at       |                         |  |  |
|                                                                                                    | № группы<br>只有的电话机 30                           | 112<br>T. WARRANT TREPLEMENT                 |                         |  |  |
|                                                                                                    | <b>Вапись: 14</b><br>$\overline{4}$             | $1 \times 11 + 1$                            |                         |  |  |
|                                                                                                    |                                                 |                                              |                         |  |  |
|                                                                                                    |                                                 |                                              |                         |  |  |
|                                                                                                    |                                                 |                                              |                         |  |  |
|                                                                                                    |                                                 |                                              |                         |  |  |
|                                                                                                    |                                                 |                                              |                         |  |  |
|                                                                                                    |                                                 |                                              |                         |  |  |
|                                                                                                    |                                                 |                                              |                         |  |  |
| Режим формы                                                                                                   |                                                 |                                              | NUM                     |  |  |
| <b>R</b> Nyck Faridik                                                                                         | Ty Microsoft Word - ACCESS_1 3 Microsoft Access |                                              | <b>Regester</b><br>1:05 |  |  |

Рисунок 3

3.3 Добавьте в таблицу запись в режиме формы, используя краткую справку.

3.4 Сохраните созданную форму. Закройте таблицу.

#### Обработка информационно-логической  $3<sup>1</sup>$ молели и созлание многотабличной базы ланных

База данных состоит из элементов данных и связей между ними. В базе данных много различных типов элементов данных, поэтому необходима специальная схема различных типов элементов данных, позволяющая изобразить связи между типами элементов данных. Такую схему называют моделью данных.

Схема представляет собой таблицу типов используемых данных, она содержит имена объектов и их атрибуты и определяет существующую связь между ними.

Как известно, основными понятиями реляционной БД являются: отношение (таблица, файл БД), кортеж (строка таблицы, запись файла БД), домен (столбец таблицы, поле файла БД).

Все обрабатываемые данные в БД организованы в таблицы, обладающие свойствами реляционных таблиц, и результатом любого манипулирования является таблица или совокупность таблиц.

#### **Постановка задачи**

Рассмотрим задачу, связанную с назначением на стипендию студентов по результатам экзаменационной сессии. С целью упрощения решения задачи рассмотрим данные по некоторым студентам двух учебных групп, сдающих в сессию четыре экзамена. Стипендия назначается студентам, получившим на экзаменах хорошие и отличные оценки. Если хороших оценок получено более одной, назначается стипендия в размере 100%. За одну хорошую и за все остальные отличные оценки устанавливается стипендия в размере 150%, а за все отличные – 200%.

Данные организованы в три таблицы: СТУДЕНТ, СЕССИЯ, СТИПЕНДИЯ.

Таблица СТУДЕНТ содержит необходимые сведения о каждом студенте, обучающемся в вузе.

Таблица СЕССИЯ содержит сведения о результатах сдачи студентами четырех экзаменов: номер личного дела (совпадает с номером зачетной книжки), оценка1, оценка2, оценка3, оценка4. Результат сдачи сессии может принимать одно из следующих значений: «отл» (за все отличные оценки), «хр1» (за одну четверку и все остальные пятерки), «хор» (за две четверки и более), «нхр» (за удовлетворительные и неудовлетворительные оценки).

Таблица СТИПЕНДИЯ содержит информацию об условиях назначения студентов на стипендию: результат сдачи сессии (таблица СЕССИЯ) и процент стипендии.

В результате обработки информации, содержащейся в этих таблицах, подготавливается проект приказа о назначении студентов на стипендию.

Информационно-логическую модель (ИЛМ) представим в графическом виде (рисунок 4).

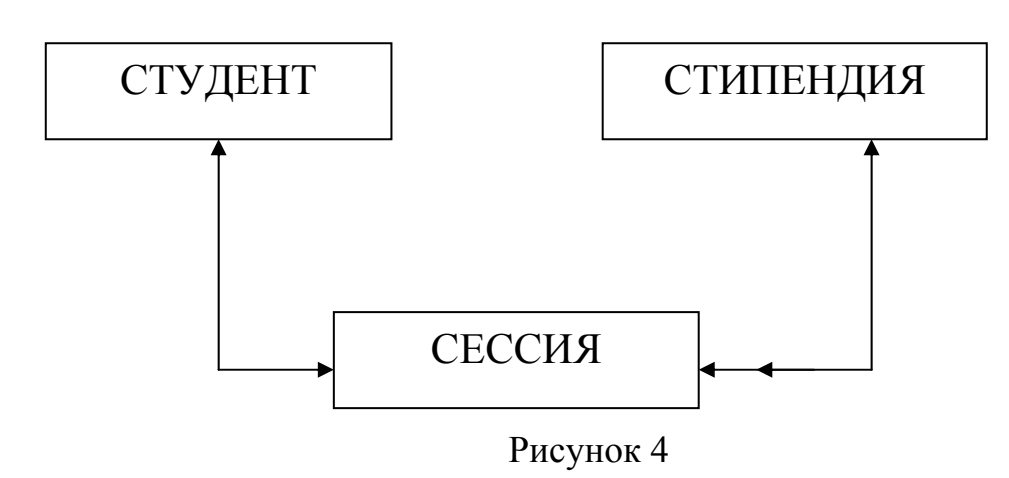

**Пример графического представления ИЛМ** 

При проектировании БД целесообразно строить информационнологическую модель (ИЛМ) предметной области, которая определяет совокупность информационных объектов, их атрибутов, их структурных связей.

Информационный объект – формализованное отображение объекта реального мира. В качестве объектов могут выступать реально существующие объекты, процессы, понятия.

Информационный объект должен обладать следующими свойствами: иметь имя, уникальный идентификатор, состав атрибутов, количество экземпляров. В качестве идентификатора используется один или несколько атрибутов.

Для решения поставленной задачи выделяются следующие информационные объекты и их ключи (ключ – это подчеркнутый атрибут):

СТУДЕНТ (Номер, Фамилия, Имя, Отчество, Пол, Дата рождения, Группа); СЕССИЯ (Номер, Оценка1, Оценка2, Оценка3, Оценка4, Результат); СТИПЕНДИЯ (Результат, Процент).

Связи между информационными объектами отображаются реальными отношениями.

Определены следующие типы реальных отношений:

1 1:1 (Один-к-одному) – отношение, при котором одному экземпляру первого информационного объекта соответствует один экземпляр второго информационного объекта. Примером такого отношения может служить связь между информационными объектами поставленной здесь задачи СТУДЕНТ <-> СЕССИЯ.

2 1:М ( Один-ко-многим) – отношение, при котором одному экземпляру первого объекта соответствует множество экземпляров второго объекта, а каждому экземпляру второго объекта соответствует один экземпляр первого объекта. Примером данного отношения служит связь между информационными объектами поставленной здесь задачи СТИПЕНДИЯ <->> СЕССИЯ.

3 М:М (Многие-ко-многим) – отношение, при котором каждому экземпляру первого объекта соответствует множество экземпляров второго объекта, и каждому экземпляру второго объекта соответствует множество экземпляров первого объекта, например, связь между информационными объектами СТУДЕНТ и ПРЕПОДАВАТЕЛЬ.

Связи между объектами в реляционной базе не хранятся, а образуются в процессе манипулирования.

#### **Создание многотабличной базы данных**

СУБД ACCESS может обрабатывать данные различных таблиц базы данных. Для этого пользователю необходимо при формировании каждой из этих таблиц БД установить ключ (определить ключевое поле), а затем создать связи между таблицами.

 ACCESS создает индекс для ключевого поля таблицы и использует его для поиска записей и объединения таблиц в запросе. Ключевое поле не может содержать пустых и повторяющихся значений.

Таблицу, в которой не определен ключ, нельзя использовать при установке связей, кроме того, поиск и сортировка в такой таблице выполняются медленнее.

#### **Задание**

1 В соответствии с постановкой задачи пополнить БД СТУДЕНТ еще двумя таблицами СЕССИЯ и СТИПЕНДИЯ.

2 Создайте структуры таблиц СЕССИЯ и СТИПЕНДИЯ, а в ранее созданной таблице СТУДЕНТ установите ключевое поле. Заполните вновь созданные таблицы СЕССИЯ и СТИПЕНДИЯ данными.

3 Определите ключ таблицы СТУДЕНТ. Для определения ключа необходимо в окне «Конструктор таблиц» выделить поле <<Номер>> и нажать кнопку панели инструментов << Определить ключ>>, в результате чего в разделе строк появляется маленькое изображение ключа.

4 Создайте структуры таблиц СЕССИЯ и СТИПЕНДИЯ.

Состав полей и их свойства приведены в таблицах 3 и 4.

| Признак ключа | Поле      | Тип поля  | Размер поля   |
|---------------|-----------|-----------|---------------|
| Ключ          | Номер     | Текстовое |               |
|               | Оценка1   | Числовое  | Фиксированный |
|               | Оценка2   | Числовое  | Фиксированный |
|               | Оцерка3   | Числовое  | Фиксированный |
|               | Оценка4   | Числовое  | Фиксированный |
|               | Результат | Текстовое |               |

Таблица 3 - Структура таблицы СЕССИЯ

Таблица 4 Структура таблицы СТИПЕНДИЯ

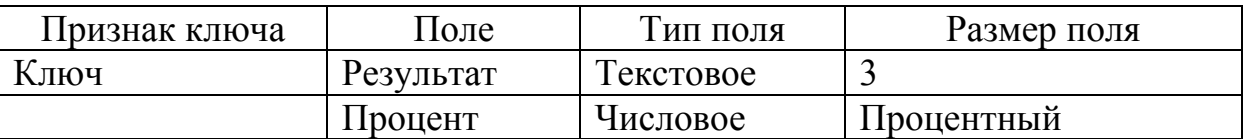

Заполните данными вновь созданные таблицы СЕССИЯ и СТИПЕНДИЯ. Закройте базу данных**.**

#### **Установление связей между таблицами**

Для сформированных таблиц с установленным ключевым полем в каждой из них возможно создание определенных взаимоотношений. ACCESS использует эти взаимоотношения для связывания данных в каждом новом запросе, форме или отчете, включающем связанные таблицы.

Создать связь между таблицами можно, если в них есть совпадающие поля. Ключевое поле первой таблицы должно соответствовать аналогичному полю связанной таблицы. Если связанная таблица не содержит такого поля, то его необходимо добавить.

Для установления отношения многие-ко-многим (М:М) необходимо создать связующую таблицу, содержащую ключевые поля обеих связываемых таблин

#### Залание

Используя возможности ACCESS, установите связи между созданными таблицами СТУДЕНТ, СЕССИЯ, СТИПЕНДИЯ базы данных СТУДЕНТЫ.

Технология работы

1 Расположите две таблицы базы данных в окне << Схема данных>> меню ПРАВКА, Схема данных. После этих действий на экран выводится окно << Схема данных>> с двумя таблицами.

2 Добавьте третью таблицу в окно << Схема данных>> СВЯЗИ, Добавить << Добавление таблицы>> из списка таблиц выбрать таблицу. В окне недостающую.

3 Установите связи между таблицами (тип отношений определите сами).

4 Сохраните установленные между таблицами связи и выйдите из режима «схема ланных».

#### 4 Разработка многотабличной пользовательской формы ввода ланных

Главным преимуществом в работе с базами данных можно назвать удобство представления и эффективность организации данных. ACCESS позволяет сконструировать форму наиболее удобным для пользователя способом, включив в нее записи различных связанных таблиц.

Для отображения информации сразу из двух таблиц или из таблицы и запроса создается составная форма, которая состоит из основной  $\mathbf{M}$ находящейся внутри нее подчиненной формы. Это позволяет объединить информацию, не переключаясь на другие таблицы или формы. Как правило, подчиненная форма связана с основной формой. Сохраняется подчиненная форма в базе данных как отдельная форма.

Основным способом создания формы является использование Мастера составной формы. Мастер может создать и связать обе формы в случае, если основная форма базируется на таблице, а подчиненная форма базируется на связанной с ней другой таблице или создана на базе таблицы и запроса, содержащего поле с тем же именем и типом данных, что и ключевое поле таблицы основной формы.

#### Задание

Рассмотрите возможности ввода информации в таблицы на основе составной формы. Предположим, студент Карпов с номером личного дела 16993 вовремя не славал сессию по уважительной причине, и запись с результатами сдачи экзаменов в таблице СЕССИЯ отсутствует. Постройте составную форму и доведите недостающую информацию в базу данных.

Технология работы

Создайте составную форму с использованием мастера. Лля этого:

- 1 в диалоговом окне << Создание формы>> выберите все имеющиеся поля таблицы СЕССИЯ в качестве полей основной формы:
- 2 не закрывая окно, выберите из имеющихся полей таблицы СТУДЕНТ в качестве полей подчиненной формы поля

<<Фамилия>>, <<Имя>>, <<Отчество>>, <<Группа>>;

- введите новую информацию в базы данных СТУДЕНТ и СЕССИЯ,  $3<sup>1</sup>$ используя составную форму;
- 4 сохраните составную форму.

#### 5 Формирование запросов из многотабличной базы данных

Для получения определенных данных из базы данных пользователь может построить запрос. Результатом выполнения запроса является таблица с временным набором данных (динамический набор). Записи из динамического набора могут включать поля из одной или нескольких таблиц. Запросы используются аналогично таблицам. Соответствующий динамический набор можно просмотреть в табличном представлении. На основе запроса можно посмотреть отчет или форму. При обновлении данных в динамическом наборе возможно включение этих изменений в таблицы. Использование запросов позволяет осуществить различные формы доступа к одной и той же информации.

ACCESS обеспечивает корректную связь между таблицами базы данных за счет ключей (значений эквивалентных полей).

При включении в запрос связанных таблиц базы данных в окне << Запрос выборка>> между ними автоматически возникает соединительная ЛИНИЯ

Если между таблицами, включенными в запрос, нет связи, и она не возникает автоматически, можно соединить таблицы в окне << Запросвыборка>>. Для этого необходимо наличие в них полей с совпадающими данными. Однако надо учесть, что такое соединение сохраняется лишь для данного запроса и при использовании этих же таблиц в новом запросе требуется соединить их заново.

#### **Задание**

Постройте запрос, позволяющий выводить фамилию, имя, отчество и номер группы студентов, которым может быть назначена стипендия, а также размер назначаемой стипендии. Эти данные могут быть использованы при создании проекта приказа назначения студентов на стипендию по результатам экзаменационной сессии. Информация для получения таких данных содержится в трех связанных таблицах СТУДЕНТ, СЕССИЯ и СТИПЕНДИЯ базы данных СТУДЕНТЫ.

Технология работы

1 Откройте ранее созданную базу данных СТУДЕНТЫ.mdb.

2 Создайте новый запрос на основе связанных таблиц:

<Запрос> <Создать>;

<Новый запрос> <Запрос-выборка>.

В окне <<Добавление таблицы>> выделите в списке <Таблица/запрос> таблицу СТУДЕНТ <Добавить>. В том же списке выделите и добавьте таблицы СЕССИЯ и СТИПЕНДИЯ. Закройте диалог щелчком по кнопке <Закрыть>.

Списки полей всех выбранных таблиц появляются в верхней части окна <<Запрос-выборка>>. Между этими списками автоматически возникает соединительная линия, так как между таблицами уже установлена связь.

Присвойте запросу имя.

Включите поля из трех таблиц в запрос.

Установите условия отбора.

3 Упорядочите выводимые в запросе данные по полю <<Фамилия>> в алфавитном порядке.

4 Посмотрите сформированную запросом информацию.

5 Сформируйте запрос-выборку, позволяющий получить из таблицы СТУДЕНТ данные о студентах мужского пола, родившихся после 1975г.

6 Закройте режим запроса.

Закройте базу данных.

#### **Список литературы**

1 Основы экономической информатики /Под ред. А.Н. Морозевича. -Минск: ООО "Мисанта", 2004.

- 2 Олифер В.Г., Олифер Н.А. Компьютерные сети. Принципы, технологии, протоколы. -СПб.: Питер, 2005.
- 3 Microsoft Office 2000: Справочник /Под ред. Ю. Колесникова. -СПб.: Питер, 2006.
- 4 Овчаренко Е.К., Ильина О.П., Балдыбердин Е.В. Финансово-экономические расчеты в Excel. -М., 2003.
- Бекаревич Ю.Б., Пушкина Н.В., Смирнова Е.Ю. Управление базами данных. СПб.: Изд-во СПбГУ, 2004.
- Корнелюк В.К. Веккер З.Е. Access 97. -М.: Солон, 2005.
- Косарев В.П. Экономическая информатика и вычислительная техника. -М.: Финансы и статистика, 1996.
- Локальные вычислительные сети /Под ред. С.В. Назарова. -М.: Финансы и статистика, 1994-1995.
- Куперштейн В.И. Современные информационные технологии в делопроизводстве и управлении. -СПб.: BHV, 2004.
- Фигурнов В.Э. IBM PC для пользователя. -М.: Финансы и статистика, 2000.
- Барри Сосински. Microsoft Windows 2000 Server. -М.: Издательский дом «Вильямс», 2000.

ПРИЛОЖЕНИЕ А (Образец оформления титульного листа)

# МИНИСТЕРСТВО ОБРАЗОВАНИЯ И НАУКИ РОССИЙСКОЙ ФЕДЕРАЦИИ ФЕДЕРАЛЬНОЕ АГЕНТСТВО ПО ОБРАЗОВАНИЮ КУРГАНСКИЙ ГОСУДАРСТВЕННЫЙ УНИВЕРСИТЕТ Кафедра "Экономическое моделирование и информатика"

### Контрольная работа

## по дисциплине «ИНФОРМАЦИОННЫЕ ТЕХНОЛОГИИ УПРАВЛЕНИЯ» на тему: «CОЗДАНИЕ РЕЛЯЦИОННОЙ БАЗЫ ДАННЫХ»

Работу выполнил: студент гр. ЭЗ- 571 Иванов И.А.

Проверил: ст. преподаватель каф. ЭМИ Хмелева Ф.Г.

Курган 2007

### БАХАРЕВА ТАТЬЯНА ИГОРЕВНА ХМЕЛЕВА ФАРИДА ГЕННАДЬЕВНА

### *ПРОЕКТИРОВАНИЕ БАЗ ДАННЫХ ПРИ РЕШЕНИИ ЭКОНОМИЧЕСКИХ ЗАДАЧ*

Методические указания

к выполнению практических заданий для студентов заочной формы обучения специальностей 080507 «Менеджмент организации», 080502 «Экономика и управление на предприятии (в машиностроении)»

Редактор Н.М. Кокина

Подписано к печати Формат 60х84 1/16 Бумага тип. № 1 Печать трафаретная Усл. печ. л. 1,25 Уч. - изд. л. 1,25 Заказ Тираж Цена свободная

Редакционно-издательский центр КГУ, 640669, г. Курган, ул. Гоголя, 25, Курганский государственный университет.

 $\mathcal{L}_\text{max}$  , and the contribution of the contribution of the contribution of the contribution of the contribution of the contribution of the contribution of the contribution of the contribution of the contribution of t